# **P4M800**

# **MAINBOARD MANUAL**

DOC No.: M03A0401 Rev. : A0 Date : 9, 2004 Part No. : 25-12354-00

# *Notice*

# **Handling Precautions**

#### **Warning:**

- **1.** Static electricity may cause damage to the integrated circuits on the motherboard. Before handling any motherboard outside of its protective packaging, ensure that there is no static electric charge in your body.
- **2.** There is a danger of explosion if the battery is incorrectly replaced. Replace only with the same or an equivalent type recommended by the manufacturer.
- **3.** Discard used batteries according to the manufacturer's instructions.
- **4.** Never run the processor without the heatsink properly and firmly attached. PERMANENT DAMAGE WILL RESULT!

Observe the following basic precautions when handling the motherboard or other computer components:

- Wear a static wrist strap which fits around your wrist and is connected to a natural earth ground.
- Touch a grounded or anti-static surface or a metal fixture such as a water pipe.
- Avoid contacting the components on add-on cards, motherboards, and modules with the *golden fingers* connectors plugged into the expansion slot. It is best to handle system components by their mounting brackets.

The above methods prevent static build-up and cause it to be discharged properly.

### **Trademark**

*All trademarks mentioned in this manual are registered properly of the respective owners.*

#### **Handling Precautions**

*This manual may not, in whole or in part, be photocopied, reproduced, transcribed, translated, or transmitted in whatever form without the written consent of the manufacturer, except for copies retained by the purchaser for personal archival purposes.*

#### *Table of Contents*

# **Chapter 2 Installation Procedures** 1). Set System Jumpers .................................................................. 2-2 Clear CMOS............................................................................... 2-2 2). Install Memory Modules .......................................................... 2-3 3). Install the CPU .......................................................................... 2-3 Connect ATX Power.......................................................... 2-5 4). Install Expansion Cards ............................................................. 2-6 5). Connect Devices ....................................................................... 2-7 Floppy Diskette Drive Connector ...................................... 2-7 IDE Device Connectors ..................................................... 2-8 Fan Connectors ................................................................. 2-8 SPDIF Connector .............................................................. 2-9 Power Connectors ............................................................. 2-9 Front Panel Block, Power LED, IR, and Speaker Connector 2-10 CD Audio-In Connectors................................................... 2-11 Serial IRQ Connector......................................................... 2-12 IEEE 1394 Connectors (optional)....................................... 2-12 Chassis Intrusion Connector (optional) ............................ 2-13 Serial ATA Connectors ...................................................... 2-13 Types of Rear Panel I/O Connectors ................................. 2-14 PS/2 Keyboard and Mouse Connector .............................. 2-14 RJ45 LAN Connector ........................................................ 2-14 CRT Connector (Chipset-PM800).... .................................. 2-15 Printer Connector .............................................................. 2-15 Serial Port Connectors (Chipset-PM800)........................... 2-16 Serial Port Connectors (Chipset-PT800CE) ....................... 2-16 Audio I/O Jacks ................................................................ 2-17 Front Audio Connector ..................................................... 2-17 Universal Serial Bus Connectors....................................... 2-18 **Chapter 1 Overview** Package Checklist .......................................................................... 1-2 The P4M800 Mainboard ........................................................... 1-3 Main Features ................................................................................ 1-4

# **Chapter 3 BIOS Setup**

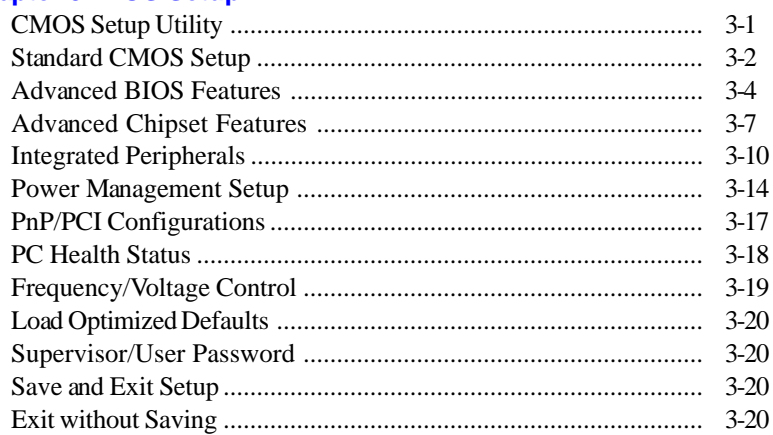

### **Chapter 1**

# **Overview**

The new microATX, 478-pin 1stMainboard® supports a full range of the latest generation Intel® Pentium® 4 processors. The leading edge VIA® PM800/ PT800CE chipset was designed for coworking with Pentium® 4 (3.4 GHz and up) in the 478-pin package based on the VRM 10.0 spec and 400/533/800 MHz. Built using the leading edge technology the Intel Pentium® 4 processors provide a significant performance over previous Pentium® III processors. Two DDR 266/333/400 SDRAM sockets allow for up to 2 GB memory capacity. Support for the Ultra DMA/133 protocol and its high-speed interface further ensures that data transfer speeds are improved, especially for long sequential transfers required by audio/visual applications.

The board features onboard audio and LAN function; also, the serial ATA feature replaces the standard parallel ATA physical storage interface and allows future enhancements to the computing platform. It completely software compatible with parallel ATA, requiring no mofication to your operating system. For more detail, please read the help file in the lst Utilities CD.

The 1stMainboard comes with a versatile range of I/O features such as 2 COM ports (chipset-PT800CE) / 1 COM port and 1 CRT port (chipset-PM800), 1 parallel port, 1 LAN, 2 optional IEEE 1394, 1 PS/2 mouse and keyboard connector, 8 USB 2.0 ports, 1 media connector (front audio, Line-in, Line-out and Micin). In addition, the board is equipped with 2 dual channel enhanced PCI bus master IDE connectors. Ample expansion is available through 1AGP (8X) and 3 PCI slots to meet the requirement for enjoying the P4 CPU benefits in internet applicatons, video/3D graphics performance, and so forth.

Other key features are Remote On/Off, Auto Power Failure Recovery, integrated temperature monitoring and system fan control. Included also is lst Utilities CD with enhanced drivers and a few bundled soft-ware solutions.

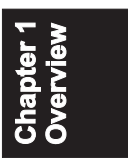

## **Package Checklist**

If you discover any item below was damaged or lost, please contact your vendor.

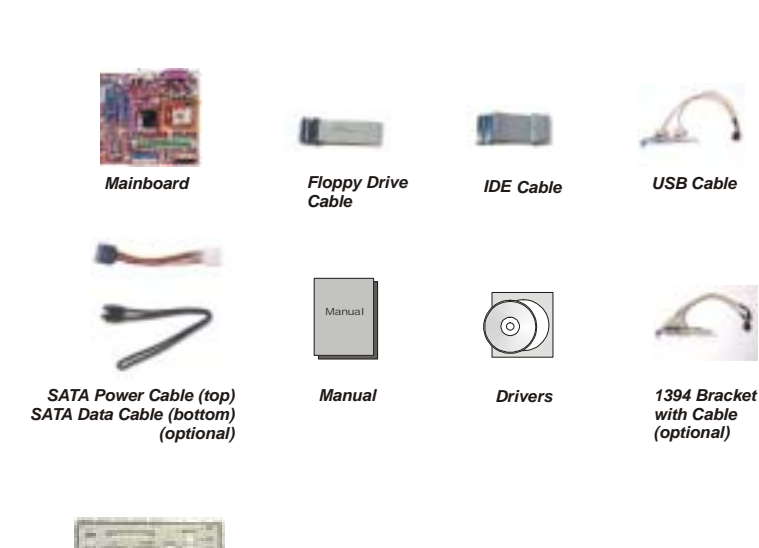

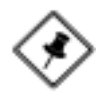

*I/O Shielding*

**NOTE:** A 1st Utilities CD, which contains patch files, onboard video/ audio chip drivers, related online help and other useful information, can be found in your mainboard package.

*Please install it immediately after your Windows operating system installation is complete.* Place your 1st Utilities CD in the drive and an operating menu will appear on your monitor. Please select *Auto Installation*. It will automatically detect which software tools (patch files, drivers) the mainboard needs. Press **OK** to go through the whole installation procedure in a very straight forward and easy way. It will also provide you with a custom installation feature to select the patch files and software drivers you want for the onboard chip's use. **The top menu of the 1st Utilities CD lists all the functions that are allowed by this board.**

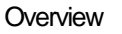

# **The P4M800 Mainboard**

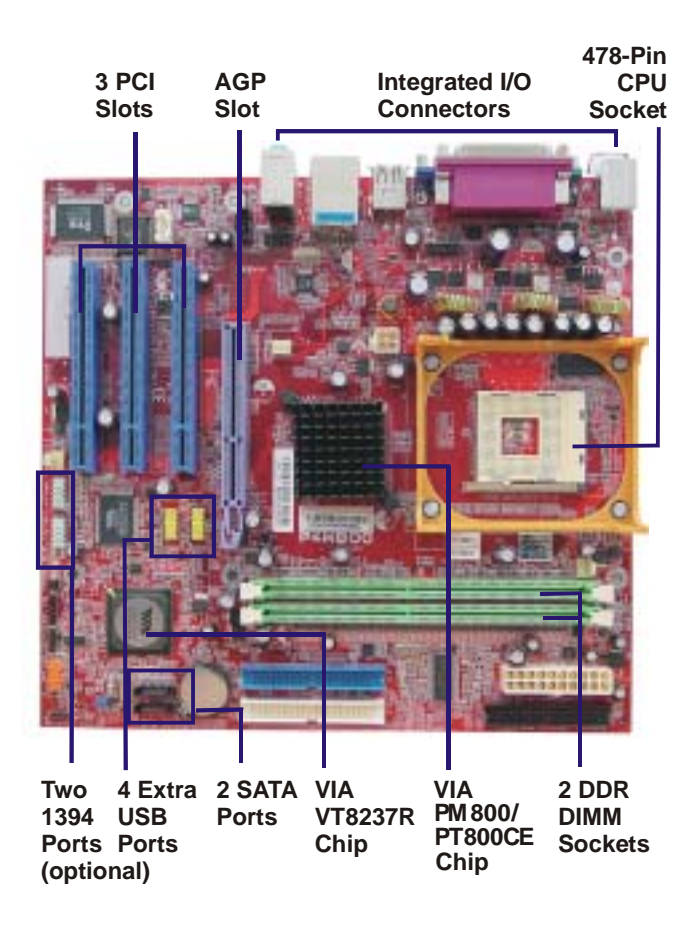

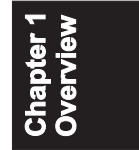

 $\frac{1}{1 - 3}$ 

# **Main Features**

# **CPU** Celeron - 1.7 to 1.9 GHz (FSB 400) 2.0 to 2.8 GHz and up\* (FSB 400) Prescott 2.8 GHz and up\* (FSB 533) Pentium 4 - 1.6 to 2.6 GHz and up\* (FSB 400) 2.26 to 3.06 GHz and up\* (FSB 533) 2.4 to 3.4 GHz and up\* (FSB 800) Prescott 2.4 to 2.8 GHz and up\* (FSB 533) Prescott 2.8 to 3.4 GHz and up\* (FSB 800) (\* not tested yet)

#### **Chipset**

North Bridge: *VIA® PM800 VIA® PT800CE* South Bridge: *VIA® VT8237R*

# **Memory**

2 Memory Sockets: Support 184-pin DDR 266/333/400 MHz total Memory Size up to 2 GBs

#### **Expansion Slots**

1 AGP Slot: Support 2.0 4X/8X (0.8 - 1.5V) 3 PCI Slots

### **IDE Connections**

2 IDE Connectors - PIO Mode, Ultra DMA 66/100/133 Up to 4 Devices

### **SATA Connections**

2 Ports Controlled by embedded VT8237® SATA Function

**Overview** 

### **Audio Features**

ALC655 (5.1 Audio Channel) AC97 2.3 compliant LINE\_IN, LINE\_OUT, MICROPHONE\_IN Jack Front audio pinheaders 1 SPDIF OUT

### **I/O Ports**

2 IDE connectors - PIO, Bus Master, Ultra DMA 66/100/133 up to 4 devices -1 serial port and 1 CRT port (chipset-PM800) -2 serial port COM1/2 (chipset-PT800CE) 1 parallel port 1 PS/2 mouse and 1 PS/2 keyboard 8 USB 1.1/2.0 ports

# **LAN**

VIA® VT6103L (10/100)

- **IEEE 1394 Ports** *(optional)* VIA® VT6307L 2 ports 1 bracket with cable
- **Mounting Holes** 6 holes

# **Mainboard Size**

9.0 x 9.6 (unit: inch)

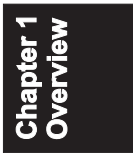

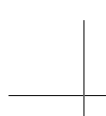

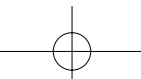

# **This Page Left Blank for Note**

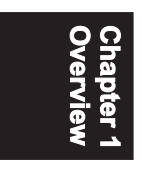

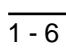

#### **Chapter 2**

# **Installation Procedures**

The mainboard has several user-adjustable jumpers that allow you to configure the system to suit your requirements. This chapter contains information on the various jumper settings on your mainboard.

To set up your computer, you must complete the following steps:

- Step 1 **Set system jumpers.**
- Step 2 **Install memory modules.**
- Step 3 **Install the Central Processing Unit (CPU).**
- Step 4 **Install expansion cards.**
- Step 5 **Connect ribbon cables, cabinet wires and power supply.**
- Step 6 **Set up BIOS software.**

Step 7 - **Install supporting software tools.**

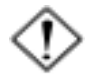

**WARNING:** Excessive torque may damage the mainboard. When using an electric screwdriver on the mainboard, make sure that the torque is set to the allowable range of  $5.0 \sim 8.0 \text{kg/cm}$ .

Mainboard components contain very delicate Integrated Circuit (IC) chips. To prevent static electricity from harming any of the sensitive components, you should follow the following precautions whenever working on the computer:

- 1. Unplug the computer when working on the inside.
- 2. Hold components by the edges and try not to touch the IC chips, leads or circuitry.
- 3. Wear an anti-static wrist strap.
- 4. Place components on a grounded anti-static pad or on the bag that came with the component whenever the components are separated from the system.

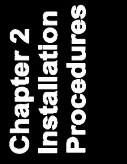

# **1.) Set System Jumpers**

Jumpers are used to select the operation modes for your system. Some jumpers on the board have three metal pins with each pin representing a different function. A **1** is written besides pin 1 on jumpers with three pins. To **set** a jumper, a black cap containing metal contacts is placed over the jumper pin(s) according to the required configuration. A jumper is said to be **shorted** when the black cap has been placed on one or two of its pins.

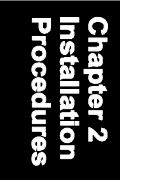

**NOTE:** Users are not encouraged to change to jumper settings not listed in this manual. Changing the jumper settings improperly may adversely affect system performance.

# *Clear CMOS*

The CMOS RAM is powered by the onboard button cell battery. To clear the RTC data:

- (1) Turn off your computer;
- (2) Open the system case and disconnect the ATX power cable;
- (3) Place the jumper cap onto the pinpair 2-3 for at least 6 seconds to enable CMOS clearance;
- (4) Place the jumper cap onto the pinpair 1-2 to disable the effect of CMOS clearance;
- (5) Connect the ATX power cable and close the system case;
- (6) Turn on your computer until *CMOS checksum error* appears;
- (7) Hold down the *Delete* key as it boots;
- (8) Enter the BIOS Setup to re-enter user preferences.

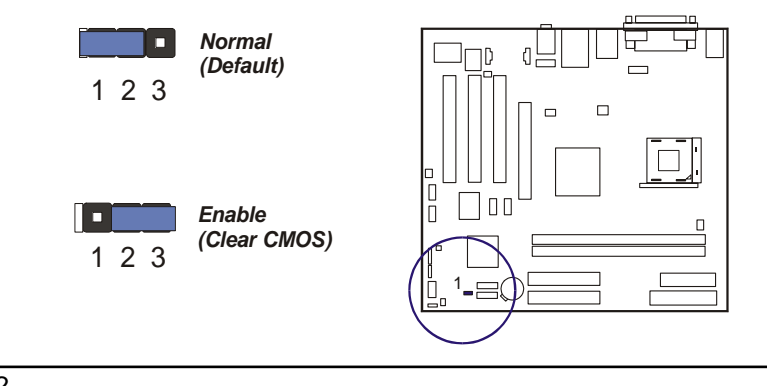

 $\overline{2 - 2}$ 

### Installation Procedures

 $\Box$ 

 $\Box$ 

# **2). Install Memory Modules**

**1.** Locate DDR DIMM sockets on the mainboard.

**2.** Install DDR DIMM straight down into the socket 1 using both hands, then socket 2, and so forth.

**3.** The clip on both ends of the socket will close up to hold the DDR DIMM in place when the DDR DIMM reaches the socket bottom.

# **3). Install the CPU**

The mainboard has built-in Switching Voltage Regulator to support CPU Vcore autodetection. That is, It has the ability to detect and recognize the CPU voltage, clock, ratio and enables users to set up the CPU frequency from the BIOS Setup Screen. Users can adjust the frequency through *Frequency / Voltage Control* of the BIOS Setup Screen.

The procedures below shows you how to install your CPU and its fan and heatsink. First of all, locate the CPU socket on this mainboard.

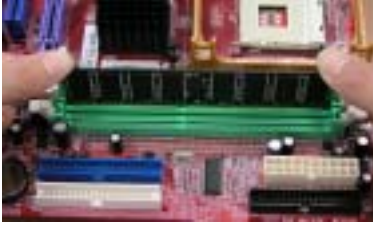

1 2

| 00

o<br>O

ى<br>H

 $\Box$ 

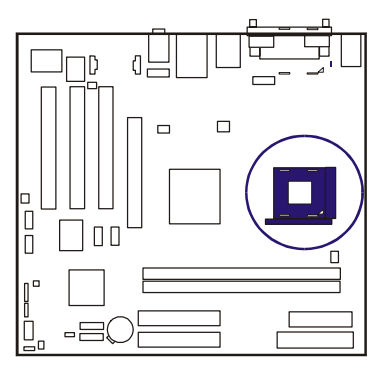

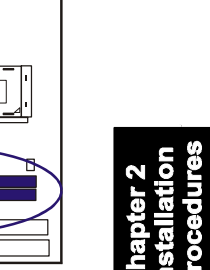

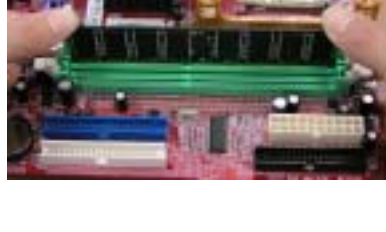

**1.** Swing the lever upword to 90 degree.

**2.** Install the CPU and make sure the the pin 1 orientation by aligning the socket corner marking with the socket corner closest to the lever tip. Do not insert the CPU by force. Make sure the processor is fully inserted into the socket on all sides.

Apply some thermal materials, such as paste or tape, on the CPU top; and install a fan with heatsink that approved by CPU manufacturer to avoid CPU damage. For detail information, please refer to the CPU manufacturer website.

Affix the CPU by pressing the lever downward and locking it beside the socket.

**3.** Place the fan with heatsink on the CPU top and press down two plastic clips to hook up with the holes on the retention module on two sides.

**4.** Press down the white bar on each clip to fasten the fan set on the retention module.

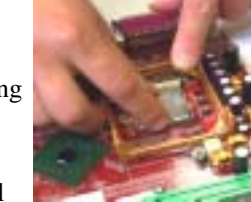

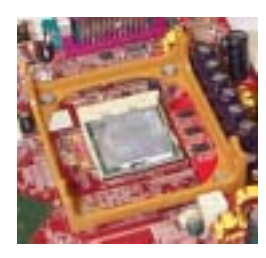

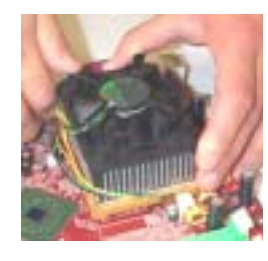

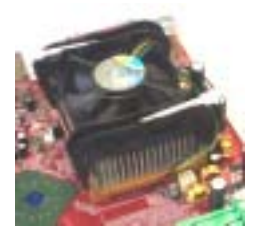

#### Installation Procedures

# Connect ATX Power

The 20-hole power plug (top right) is connected to the ATX power 20-pin pinheaders. The 4-hole 12V power plug (bottom right) is inserted in the ATX\_12V power connector.

The plug from the power supply will only insert in one orientation because of the different hole sizes. Find the proper orientation and push down firmly making sure that the pins are aligned.

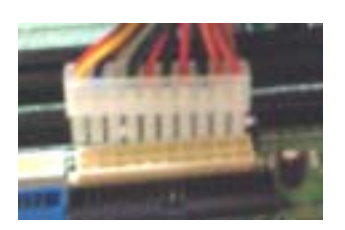

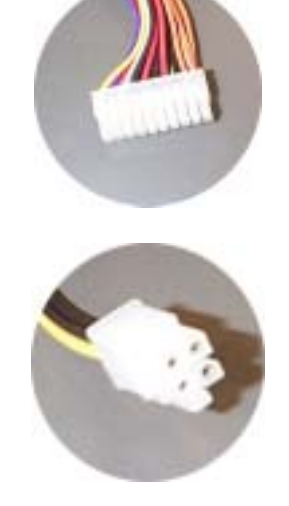

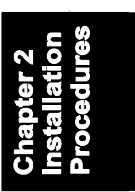

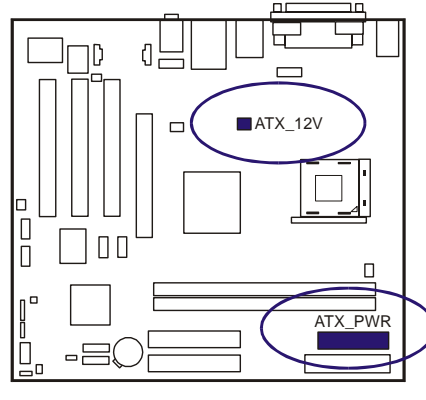

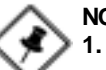

#### **NOTE:**

- **1.** Insert the CPU (with fansink and retention module) on socket.
- **2.** Connect the 4-pin plug of the power supply
- **3.** Connect the 20-pin plug of the power supply.
- To remove the processor, please do it in reverse order.

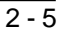

# **4). Install Expansion Cards**

This section describes how to connect an expansion card to one of your system expansion slots.

Expansion cards are printed circuit boards that, when connected to the mainboard, increase the capabilities of your system.

For example, expansion cards can provide video and sound capabilities. The mainboard features, one AGP and three PCI bus expansion slots.

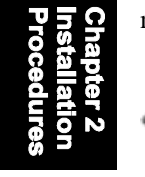

# **CAUTION:**

**1.**Make sure to unplug the power supply when adding or removing expansion cards or other system components. Failure to do so may cause severe damage to both the mainboard and expansion cards.

- **2.** Always observe static electricity precautions.
- **3.** Please read Handling Precautions at the start of this manual.
- **1.** Select an available expansion slot.

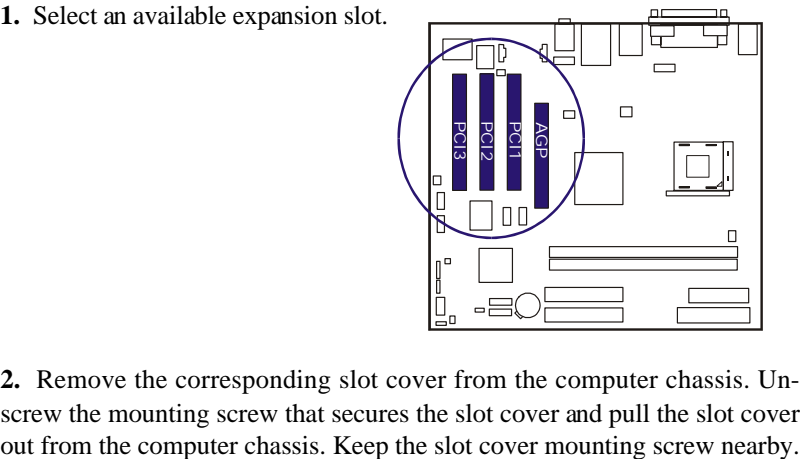

**2.** Remove the corresponding slot cover from the computer chassis. Unscrew the mounting screw that secures the slot cover and pull the slot cover

#### Installation Procedures

**3.** Push the card firmly into the slot. Push down on one end of the expansion card, then the other. Use this rocking motion until them card is firmly seated inside the expansion slot. Secure the card with the screw removed in Step 2.

# **5). Connect Devices**

# *Floppy Diskette Drive Connector*

This connector provides the connection with your floppy disk drive.

Insert the floppy ribbon cable (below) onto the floppy connector.

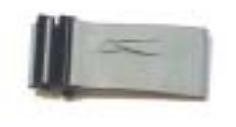

The colored stripe (indicated by the arrow head, right) of the ribbon cable must be the same side with the Pin 1.

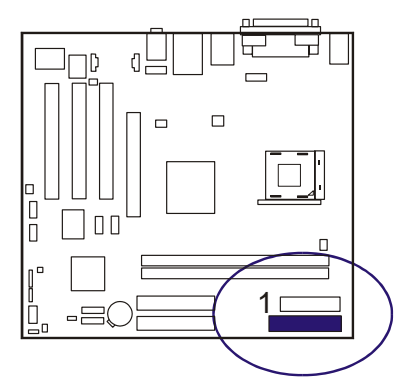

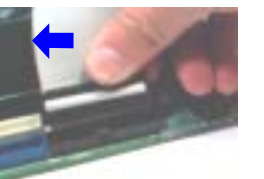

#### *IDE Device Connectors*

The two connectors, IDE1 (PRIMARY) and IDE2 (SECONDARY), are used for your IDE hard disk drives, CD drives, LS-120 drives, or IDE ZIP drives.

Insert the IDE ribbon cable (below) onto the IDE connector.

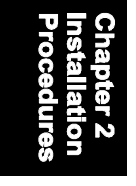

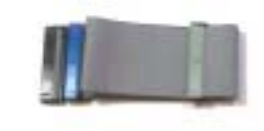

The colored stripe (indicated by the arrow head, right) of the ribbon cable must be the same side as Pin 1.

# *Fan Connectors*

The two connectors, CPU\_FAN and SYS\_FAN are linked to the CPU fan and case fan, respectively. PWR\_FAN can be used with the power supply cooling

u<br>O

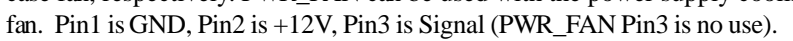

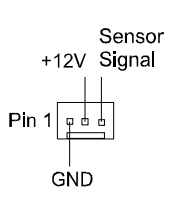

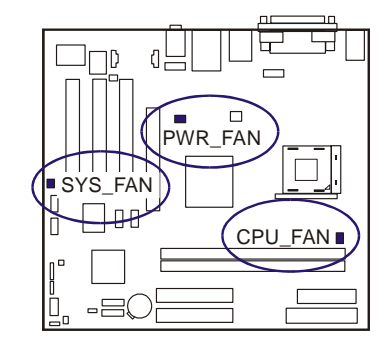

1 1 IDE1 IDE2

 $\begin{array}{c} \square \end{array}$ 

4Ē חר

 $\Box$ 

 $\Box$ 

П

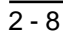

#### Installation Procedures

**CAUTION:** Improper orientation of SPDIF connection may cause damage of your device.

# *SPDIF Connector*

The mainboard equipped a 1x3 pin connector. It is used for SPDIF digital audio output. Pin 1 is +5V, Pin 2 is SPDIF, Pin3 is GND.

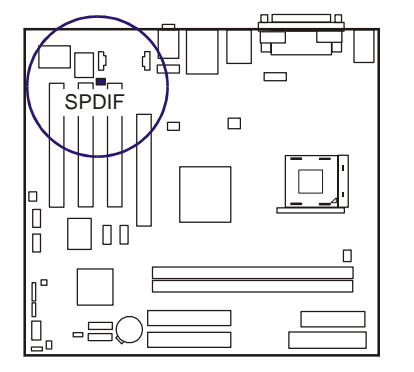

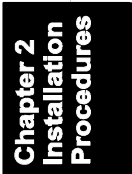

### *Power Connectors*

The 20-pin male block connector is connected to the ATX power supply. The 4-pin male block connector is for the ATX\_12V power use. Both connectors are linked with your ATX power supply. The plug from the power supply can only be inserted in one orientation because of the different hole sizes. Find the proper orientation and push down firmly making sure that the pins are aligned.

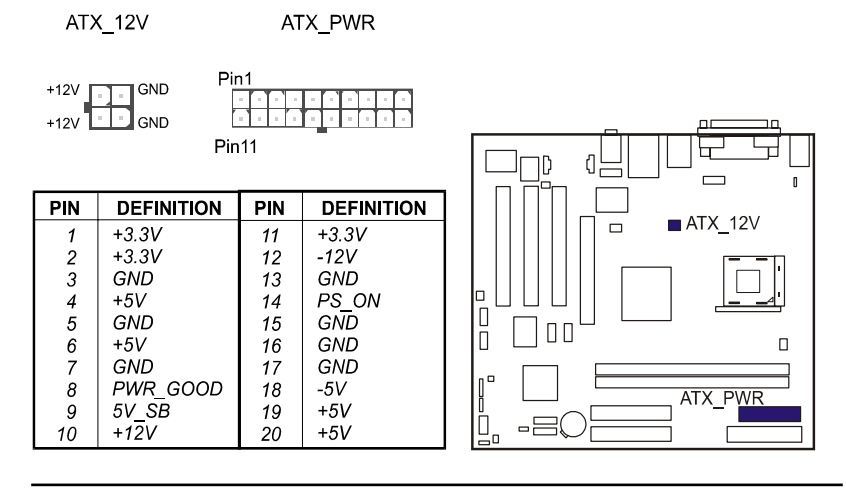

# *Front Panel Block, Power LED, IR, and Speaker Connector*

This block connector includes the connectors for linking with Power LED (3 pin), HDD LED, power button, power/sleep/message waiting button, and the reset button on the front panel of the system case. Please identify the polarities of the plug wires for the case speaker and LEDs.

The plug wires (below) polarities of these buttons will not affect the function.

F PNL

 $(2)$ 

 $(1)$ 

(Intel Spec.)

 $\mathsf{Q}$ 

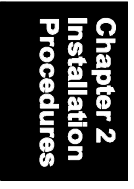

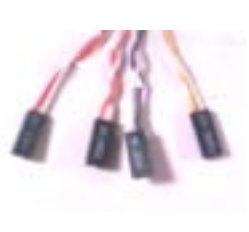

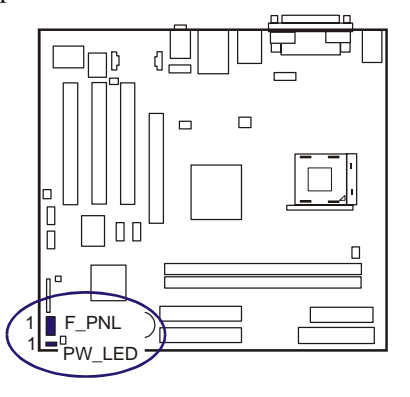

PW\_LED (Power LED, 2/3 Pins)

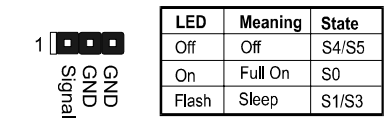

**(1) Reset Switch** is connected to the reset button. Push this switch to reboot the system instead of turning the power button off and on.

**(2) HDD LED** is connected to the IDE device indicator. This LED will blink when the hard disk drives are activated.

#### **(3) Power (Single and Dual) /Sleep LED**

 $(4)$ 

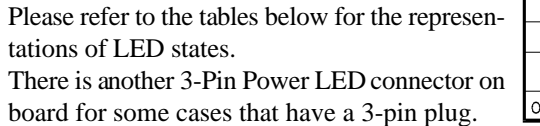

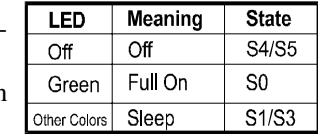

Installation Procedures

**(4) Power Button** is connected with the power button. Pushing this switch allows the system to be turned on and off rather than using the power supply button.

**IR** is a pinheader that is used for linking with your ID device to allow transmission of data to another system that also supports the IR feature.

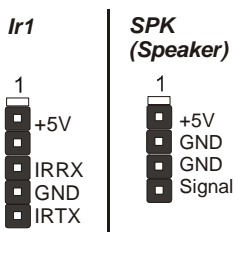

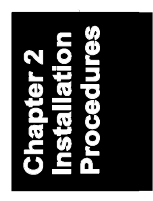

**Speaker** is connected with the case speaker.

**NOTE:** To use IR functions you must adjust the BIOS features introduced in the section of *Integrated Peripherals*, Chapter 3, for your IR devices.

# *CD Audio-In Connectors*

The two 1x4 connectors are for CD-ROM drive audio analog input use. The pin assignment are: Pin 1 is Left, Pin2 and 3 are GND, Pin 4 is Right.

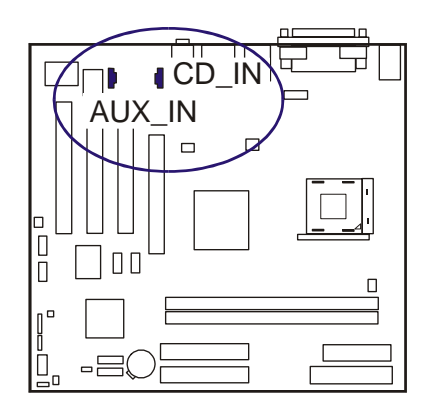

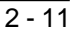

# *Serial IRQ Connector (Optional)*

This 2-pin connector is used for some system integration use. The pin assignment are: Pin 1 is singal, Pin2 is NC.

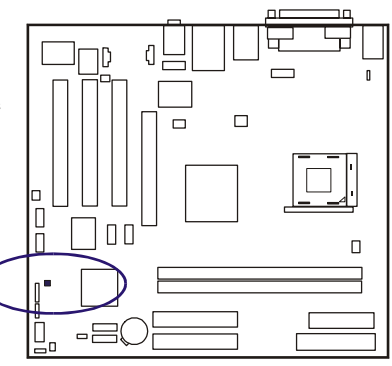

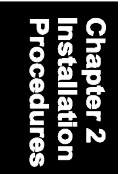

# *IEEE 1394 Connectors (optional)*

The 2 optional 1394 pinheaders on the board provides you with two connections with the peripherals which own 1394 connectors by an optional bracket with cable (see the figure below). The pin definitions of the 1394 pinheaders are listed below also.

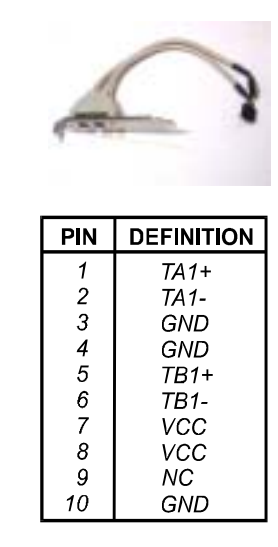

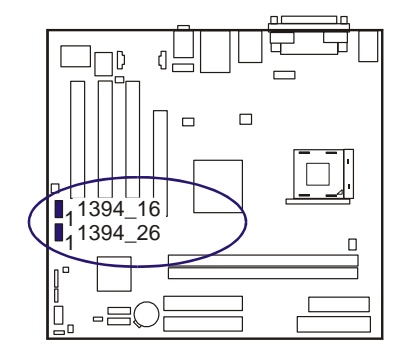

#### Installation Procedures

# *Chassis Intrusion Connector (optional)*

This connector is for a chassis designed with intrusion detection feature. It needs a chassis intrusion sensoror on the chassis. If a chassis part is moved, the sensor activates and releases a signal in order to this connector to record a chassis intrusion event. Pin 1is Signal, Pin 2 is GND.

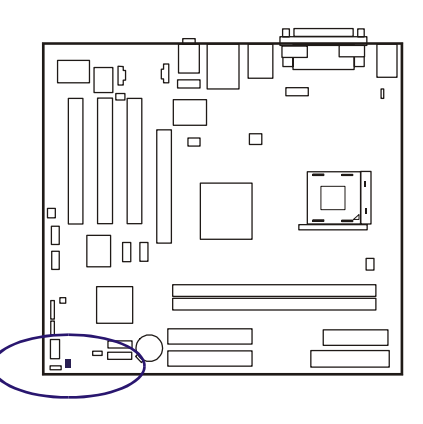

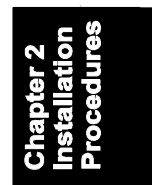

# *Serial ATA Connectors*

The 2 SATA connectors provide you with the connections to serial ATA devices that confirm to the Serial ATA specification. Serial ATA supports all ATA and ATAPI devices. The figures below left are two SATA cables (the top one is for power; the next one is for data). The data cable pin assignments of SATA connector.

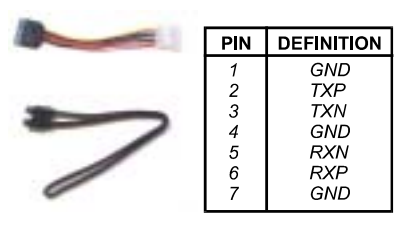

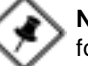

**NOTE:** Please read BIOS Setup, section of **Integrated Peripherals**, for more information.

d ک מר  $\Box$  $\Box$ П  $\Box$  $\Box$  $\Gamma$  SATA1  $\sum$ SATA2

# *Types of Rear Panel I/O Connectors*

The rear panel I/O connectors of the (Chipset-PM800) and (Chipset-PT800CE) are different.

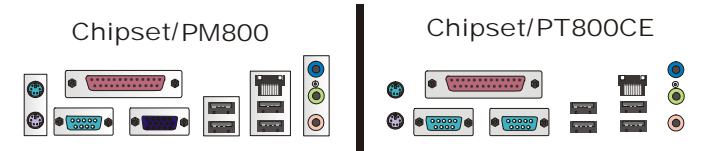

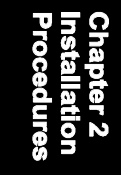

# *PS/2 Keyboard and Mouse Connector*

These two 6-pin female connectors (keyboard is purple and mouse is green) are used for your PS/2 keyboard and PS/2 mouse.

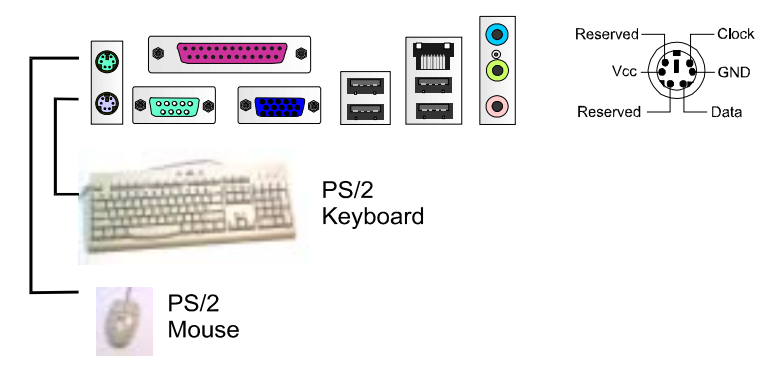

# *RJ45 LAN Connector*

The RJ45 jack of the LAN port is used for the LAN cable plug.

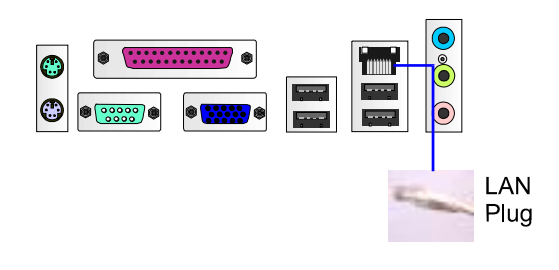

### Installation Procedures

4 3 2 1

# *CRT Connector (Chipset PM800)*

This connector is linked to your monitor. The pinheaders pin assignments are shown at right side.

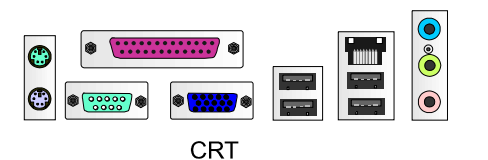

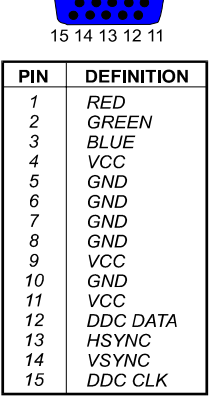

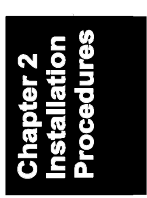

# *Printer Connector*

This burgundy-colored 25-pin D-Sub female connector is attached to your printer.

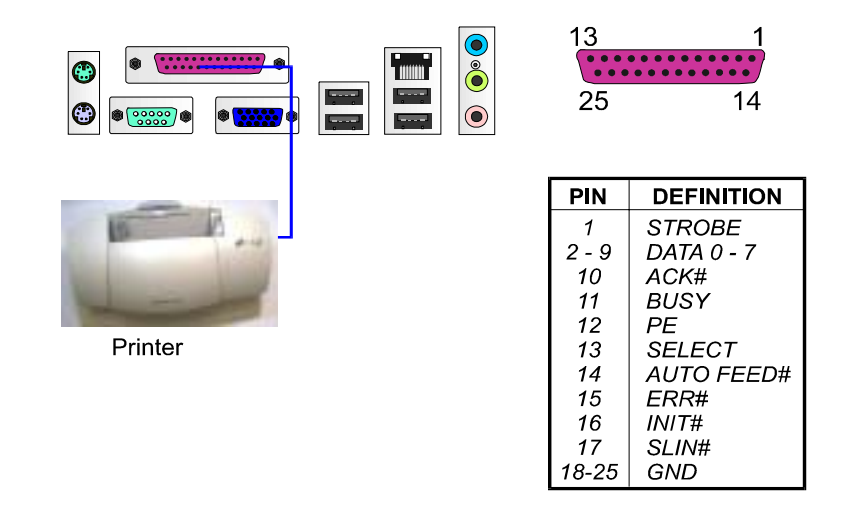

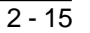

# *Serial Port Connectors(Chipset-PM800)*

COM1 is teal colored 9-pin D-sub male connector and COM2 is a 9-pin male connector, allowing you to connect with devices that use serial ports, such as a serial mouse or an external modem.

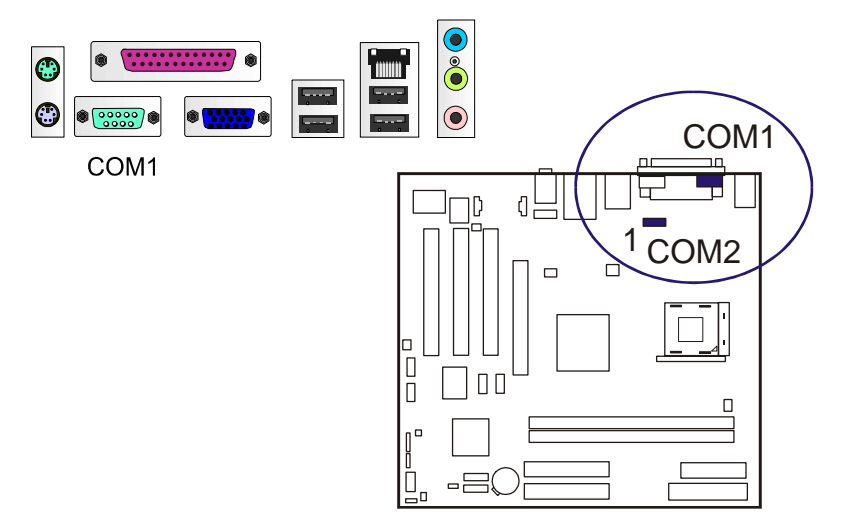

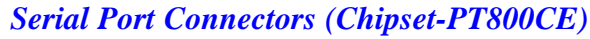

COM1 and COM2 are both teal colored 9-pin D-sub male connectors, allowing you to connect with devices that use serial ports, such as a serial mouse or an external modem.

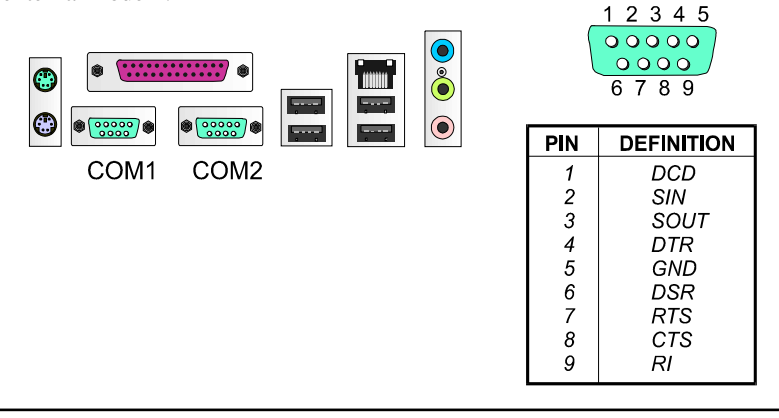

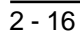

Installation Procedures

# *Audio I/O Jacks*

LINE\_OUT (lime) can be connected to headphones or preferably powered speakers. LINE\_IN (light blue) allows tape players or other audio sources to be recorded by your computer or played through the LINE\_OUT. MIC\_IN (pink) allows microphones to be connected for audio input.

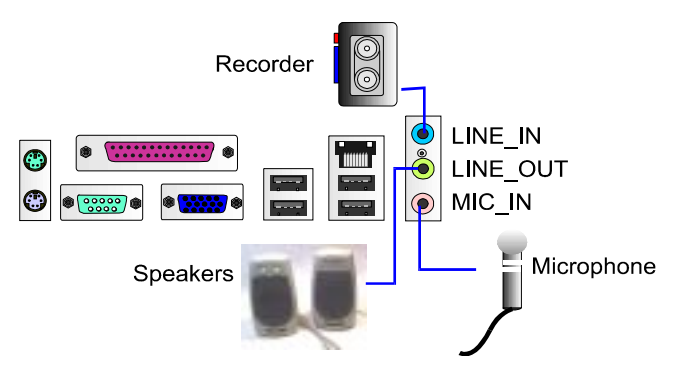

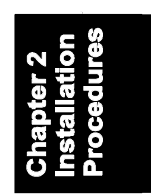

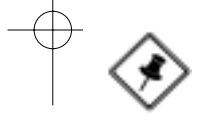

# *Front Audio Connector*

The mainboard has a front panel audio, F\_AUDIO, connector (Intel spec.). It allows you to attach an audio device via the front panel (instead of rear panel) by a ribbon cable. Its pin definitions are presented below. Ъ **LORET L** δ<br>S

 $\overline{2}$ 

1

MIC FNT **MIC VREF INEOFR INEOFL** 

Reserved

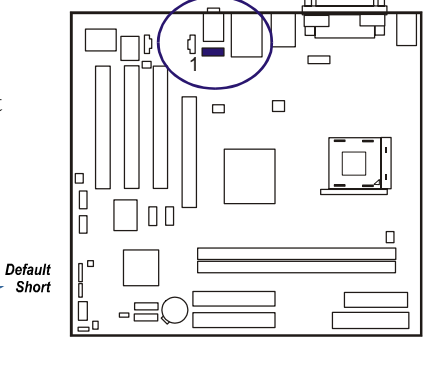

**NOTE:** If you do not use F\_AUDIO, please keep the pinpair 5-6, 9-10 short as default; also, when the front headphone is plugged in, the rear audio output will be disabled.

# *Universal Serial Bus Connectors*

The mainboard has eight USB ports; four USB black jacks that are integrated on the edge of the board, and four other USB ports (pinheaders) on the board. They allow users to attach to USB devices either from the rear or front panels. Please note that your operating system must support USB 1.1/2.0 features.

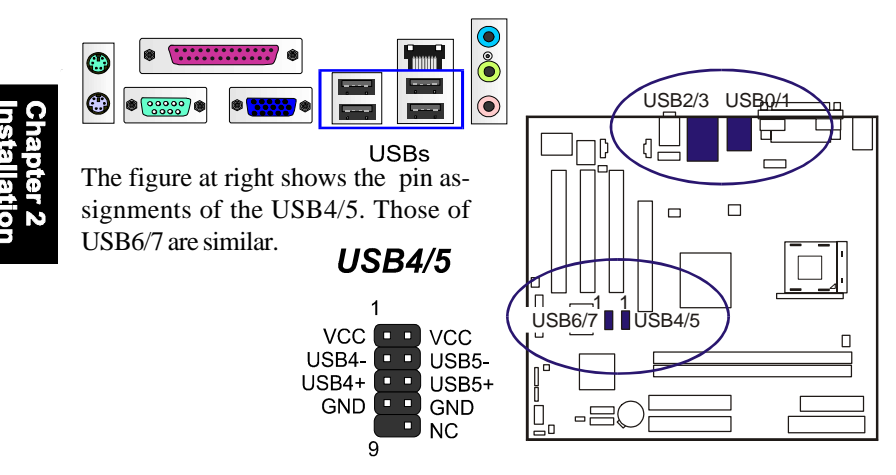

# **Chapter 3**

# **BIOS Setup**

The mainboard comes with the chip that Award BIOS that contains the ROM Setup information of your system. (This chip serves as an interface between the processor and the rest of the mainboard components.) This section explains the information contained in the Setup program and tells you how to modify the settings according to your system configuration.

# **CMOS Setup Utility**

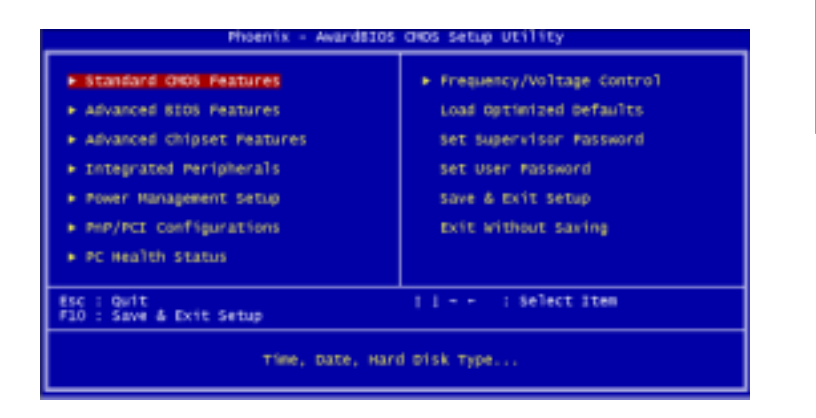

The Setup utility program allows updates to the mainboard configuration settings. The BIOS setup values will be saved in the CMOS. It is executed when the user changes system configuration; user changes system backup battery; or the system detects a configuration error and asks the user to run the Setup program. Use the arrow keys to select and press **Enter** to run the selected program.

# **Standard CMOS Setup**

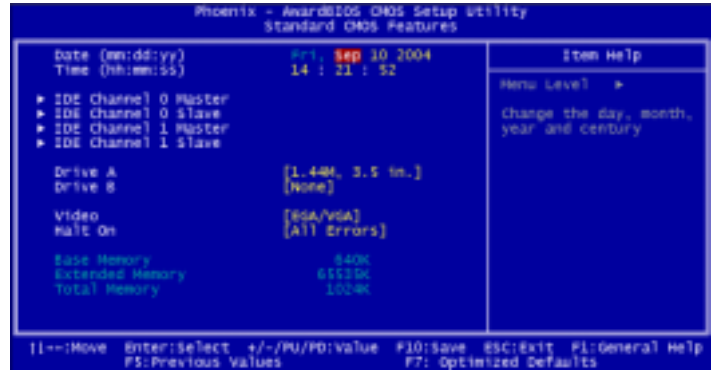

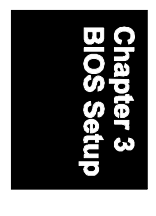

The Standard CMOS Setup screen is displayed above. Each item may have one or more option settings. The system BIOS automatically detects memory size, thus no changes are necessary. Use the arrow keys to highlight the item and then use **PgUp** or **PgDn** keys to select the value you want in each item.

#### **Date**

To set the date, highlight the *Date* field and then press **Page Up/Page Down** or **+/-** keys to set the current date. Follow the month, day and year format.

#### Time

To set the time, highlight the *Time* field and then press **Page Up/Page Down** or **+/-** keys to set the current time. Follow the hour, minute, and second format.

#### Hard Disks

This field records the specifications for all non-SCSI hard drives installed in the system. The onboard PCI IDE connectors provide Primary and Secondary channels for connecting up to four IDE hard disks or other IDE devices. Each channel can support up to two hard disks, the first of which is the *Master* and the second is the *Slave*.

#### **Hard Disk Configurations**

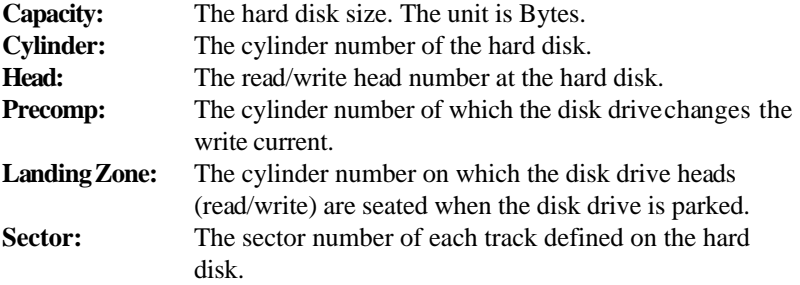

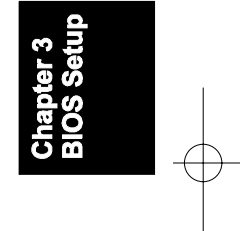

#### Drive A / Drive B

This field records the types of floppy drives installed in the system. To enter the configuration value for a particular drive, highlight its corresponding field and then select the drive type using the **left-** or **right-arrow** key.

#### Video

Set this field to the type of video display card installed in the system.

#### Halt On

This field determines which types of errors will cause the system to halt.

# **Advanced BIOS Features**

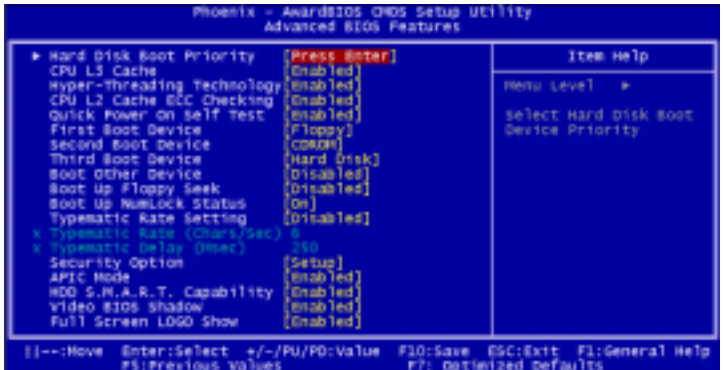

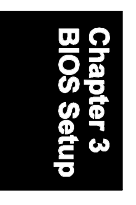

#### Hard Disk Boot Priority

This feature will auto detect all hard disks of bootable device on the system. It also allows users to select hard disk device booting priority.

### CPU L3 Cache

When enabled, improves the system performance. Disable this item when testing or trouble-shooting. The options are: Enabled, Disabled. Note: Only used P4 Extrme Edition CPU.

#### Hyper-Threading Technology

When enabled, it performs as Hyper-Threading tech. does if the CPU support it.The options are: Enabled, Disabled.

#### CPU L2 Cache ECC Checking

When enabled, it activates the CPU L2 cache check and error correction. The options are: Enabled, Disabled.

#### Quick Power On Self Test

When enabled, allows the BIOS to bypass the extensive memory test. The options are: Enabled, Disabled.

#### First/Second/Third Boot Device

This feature allows user to select the boot device priority. The options are: Floppy, LS120, Hard Disk, CDROM, ZIP100, USB-FDD, USB-ZIP, USB-CDROM, LAN, Disabled.

#### Boot Other Device

This feature allows user to select the boot device priority. The options are: Enabled, Disabled.

#### Boot Up Floppy Seek

When enabled, assigns the BIOS to perform floppy diskette drive tests by issuing the time-consuming seek commands. The options are: Enabled, Disabled.

#### Boot Up Numlock Status

When set to On, allows the BIOS to automatically enable the Num Lock Function when the system boots up. The options are: On, Off.

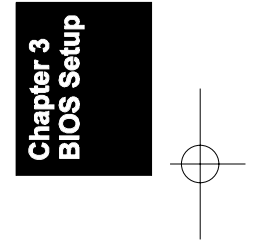

#### Typematic Rate Setting

The term typematic means that when a keyboard key is held down, the character is repeatedly entered until the key is released. The options are: Disabled, Enabled.

#### Typematic Rate (Chars/Sec)

This feature is available only if the above item, Typematic Rate Setting, is set at Enabled. Sets the rate of a character repeat when the key is held down. The options are: 6, 8, 10, 12, 15, 20, 24, 30.

#### Typematic Delay (Msec)

This feature is available only if the item, Typematic Rate Setting, is set at Enabled. Sets the delay time before a character is repeated. The options are: 250, 500, 750, 1000 millisecond.

#### Security Option

Allows to set the security level of the system.The options: Setup, System.

#### APIC Mode

Allows you to decide if the system enters the APIC (Advanced Programmable Interrupt Controller) mode or not for more IRQs can be released. The options are: Enabled, Disabled.

#### HDD S.M.A.R.T. Capability

S.M.A.R.T. stands for Self-Monitoring and Analysis Reporting Technology which allows your hard disk drive to report any read/write errors and issues a warning with LDCM installed. The options: Disabled, Enabled.

#### Video BIOS Shadow

Enabling this feature will copy the video BIOS to shadow RAM, it will improve the system performance. The options are: Enabled, Disabled.

### Full Screen LOGO Show

It decides whether or not the full screen logo is shown during system booting up. The options are: Enabled, Disabled.

### BIOS Setup

# **Advanced Chipset Features**

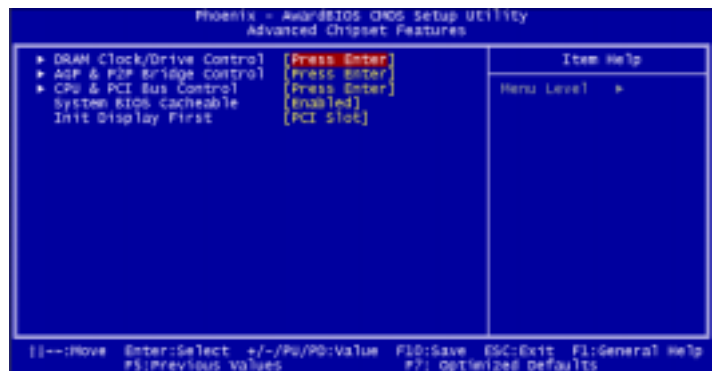

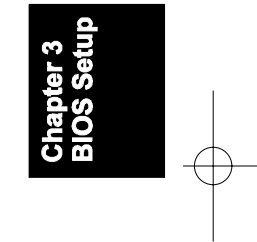

#### *DRAM Clock/Drive Control*

#### Current FSB Frequency, Current DRAM Frequency

This item allows you to get current FSB and DRAM frequencies.

#### DRAM Clock

The feature allows users to select the DRAM clock. The options are: 133 MHz, 166 MHz, 200 MHz, By SPD.

#### DRAM Timing

This feature allows user to select the way to set DRAM timing. The options are: By SPD, Manual.

#### DRAM CAS Latency

If the CAS latency of your installed memory medule is 2 Cycle, The selection 2 will enhance system performance. The options are: 1.5, 2, 2.5, 3.

#### Bank Interleave

This item allows users to select the bank interleave function of DRAM, when the feature DRAM Timing By SPD set at Disabled. The options are: Disabled, 2 Bank, 4 Bank.

#### Precharge to Active (Trp)

This item allows users to set the clock time from Precharge to Active command. The options are: 2T, 3T, 4T, 5T.

#### Active to Precharge (Tras)

This item allows users to set the clock time from Active to Precharge command. The options are: 6T, 7T, 8T, 9T.

#### Active to CMD (Trcd)

This item allows users to set the clock time from Active to Read/Write Delay command. The options are: 2T, 3T, 4T, 5T.

# DRAM Command Rate

This item allows users to set Address Time After command. The options are: 2T Command, l T Command.

#### *AGP & P2P Bridge Control*

#### AGP Aperture Size

It allows you to select the main memory frame size for AGP use. The options list presents all provided possibilities.

#### AGP 2.0 Mode

This feature allows users to select the AGP mode when an AGP add-on card installed. The options are: 4X, 2X, 1X.

#### AGP Driving Control / AGP Driving Value

These two features allow user to improve the performance of AGP card manually by pressing Page Down/Page UP key if necessary. The options of AGP Driving Control are: Auto, Manual.

### AGP Fast Write

This feature allows you to set AGP fast write mode. The options are: Disabled, Enabled.

#### AGP Master 1 WS Write

When enabled, the AGP bus master write access to DRAMs will add one wait-state cycle. The options are: Enabled, Disabled.

#### AGP Master 1 WS Read

When enabled, the AGP bus master read access to the DRAMs will add one wait-state cycle. The options are: Disabled, Enabled.

#### AGP 3.0 Calibration cycle

This feature allows you to enable or disable AGP 3.0cablibration cycle. The options are: Disabled, Enabled.

#### VGA Share Memory Size (For P4M800 North Bridge only)

This feature allows you to select the size in the VGA shared memory. The options are: 32M, 64M.

#### Direct Frame Buffer (For P4M800 South Bridge only)

This feature allows you to disable the direct access to the video memory frame buffer. The options are: Disabled, Enabled.

#### *CPU & PCI Bus Control*

#### PCI Master 0 WS Write

When enabled, allows a zero-wait-state-cycle delay when the PCI master drive writes data to DRAM. The options are: Enabled, Disabled.

#### PCI Delay Transaction

Enable it to abort the current PCI master cycle and accept a new PCI master request, it reaccepts the original PCI master, returns PCI data phase to the original PCI master. The options are: Disabled, Enabled.

#### VLink mode selection

Select VLink mode. The options are: Auto, Mode 0, Mode 1, Mode 2, Mode 3, Mode 4.

#### VLink 8X Support

Enables VLink 8X support. The options are: Enabled, Disabled.

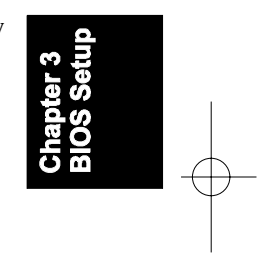

#### System BIOS Cacheable

When enabled, allows the ROM area F000H-FFFFH to be cacheable when cache controller is activated. The options are: Enabled, Disabled.

#### Init Display First

When you install an AGP VGA card and a PCI VGA card on the board, this feature allows you to select which card the first initiation of the monitor display comes from. The options are: PCI Slot, Onboard AGP.

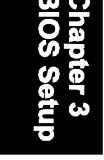

# **Integrated Peripherals**

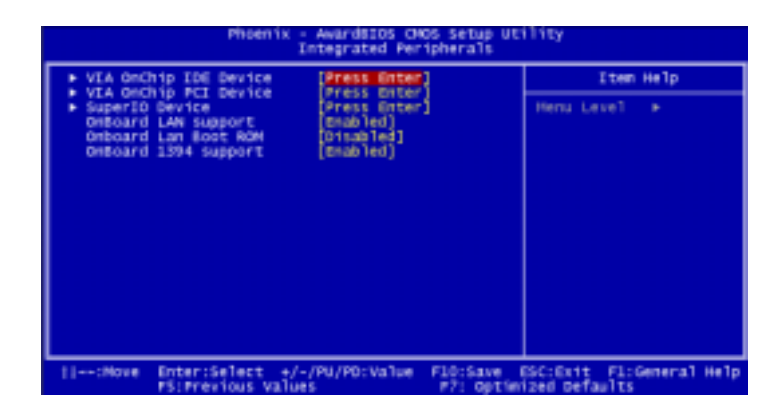

# *VIA OnChip IDE Device*

#### On Chip SATA

This item allows users to Enabled\Disabled SATA. The options are: Enabled, Disabled.

#### SATA Mode

This item allows users to select the serial ATA mode The options are: IDE, Raid.

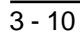

#### IDE DMA trasfer access

This item allows users to disable the IDE DMA transfer access. The options are: Enabled, Disabled.

#### OnChip IDE Channel0/1

When enabled, allows you to use the onboard primary/secondary PCI IDE. If a hard disk controller card is used, set at Disabled. The options are: Enabled, Disabled.

#### IDE Prefetch Mode

When set at Enabled, it allows data to be posted to and prefetched from the primary IDE data ports. Data prefetching is initiated when a data port read occurs. The read prefetch eliments latency to the IDE data ports and allows them to be performed back to back for the highest possible PIO data transfer rates. The first data port read of a sector is called the demand read. Subsequent data port reads from the sector are called prefetch reads.

The demand read and all prefetch reads must be of the same size (16 or 32 bits). The options are: Enabled, Disabled.

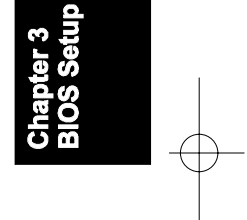

#### Primary Master/Slave PIO

Allows an automatic or a manual configuration of the PCI primary IDE hard drive (master/slave) mode. The options are: Auto, Mode 0, Mode 1, Mode 2, Mode 3, Mode 4.

#### Secondary Master/Slave PIO

Allows an automatic or a manual configuration of the PCI secondary IDE hard drive (master/slave) mode. The options are: Auto, Mode 0, Mode 1, Mode 2, Mode 3, Mode 4.

#### Primary Master/Slave UDMA

Allows an automatic configuration of the PCI primary IDE hard drive (master/slave) mode if Ultra DMA is supported both on the motherboard and the hard disk. The options are: Auto, Disabled.

#### Secondary Master/Slave UDMA

Allows an automatic configuration of the PCI secondary IDE hard drive (master/slave) mode if Ultra DMA is supported both on the motherboard and the hard disk. The options are: Auto, Disabled.

#### *VIA OnChip PCI Device*

### VIA-3058 AC97 Audio

It allows users to disable AC97 audio function in South Bridge. The options are: Auto, Disabled.

#### OnChip USB Controller

Disable this option if you are not using the onboard USB 1.1 and USB 2.0 feature. The options are: Disabled, Enabled.

#### OnChip USB2.0 Controller

Disable this option if you are not using the onboard USB 2.0 feature (USB 1.1 not effected). The options are: Disabled, Enabled.

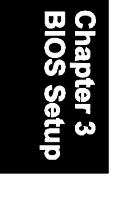

#### USB Legacy Support

When set at Auto, the BIOS will detect if USB keyboard is installed automatically. The options are: Auto, Disabled, Enabled.

# *SuperIO Device*

#### Onboard FDC Controller

When enabled, the floppy diskette drive (FDD) controller is activated. The options are: Enabled, Disabled.

#### Onboard Serial Port 1/2

If the serial port 1/2 uses the onboard I/O controller, you can modify your serial port parameters. The options are: 3F8/IRQ4, 3E8/IRQ4, 2F8/IRQ3, 2E8/IRQ3, Disabled.

#### UART Mode Select

Allows you to select the IR modes if the serial port 2 is used as an IR port. Set at Standard, if you use COM2 as the serial port as the serial port, instead as an IR port. The options are: Normal, IrDA, ASKIR, SCR.

#### UR2 Duplex Mode

Allows you to select the IR modes. The options are: Half, Full.

#### Onboard Parallel Port

Allows you to select from a given set of parameters if the parallel port uses the onboard I/O controller. The options are: Disabled, 378/IRQ7, 278/IRQ5, 3BC/IRQ7.

#### Parallel Port Mode

Allows you to connect with an advanced printer via the port mode it supports. The options are: SPP, EPP, ECP, ECP+EPP.

#### ECP Mode Use DMA

This feature allows you to select Direct Memory Access (DMA) channel if the ECP mode selected. The options are: 1, 3.

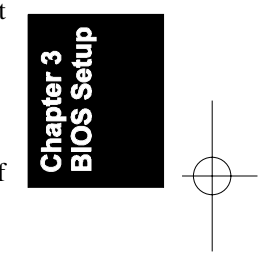

#### Onboard LAN Support

This feature allows users to enable or disable the onboard LAN support. The options are: Enabled, Disabled.

#### Onboard Lan Boot ROM

This feature allows users to enable or disable the onboard Lan boot ROM to boot system. The options are: Enabled, Disabled.

#### Onboard 1394 Support

This feature allows you to disable the onboard 1394 feature. The options are: Enabled, Disabled.

# **Power Management Setup**

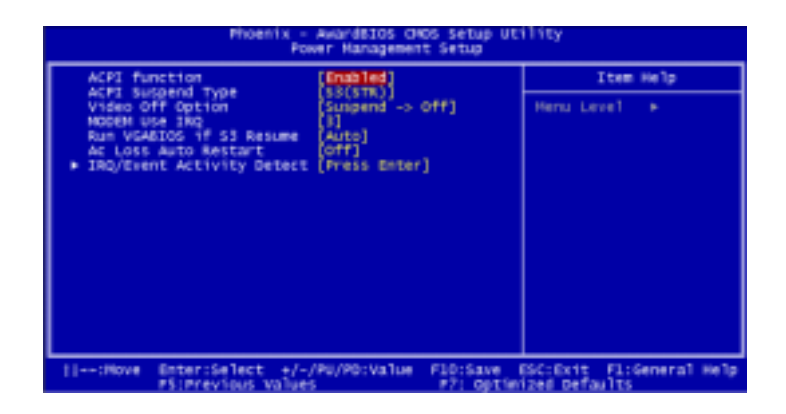

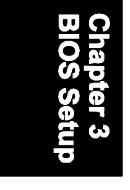

#### **ACPI Function**

This item allows you to disable the ACPI function. The options are: Enabled, Disabled.

### ACPI Suspend Type

This item allows you to select suspend mode when the system in ACPI mode. The options are: S1 (POS), S3 (PTR), S1&S3.

#### Video Off Option

This feature provides the selections of the video display power saving mode. The option Suspend - Off allows the video display to go blank if the system enters Suspend mode. The option All Modes - Off allows the video display to go blank if the system enters Doze mode or Suspend mode. The option Always On allows the video display to stay in Standby mode even when the system enters Doze or Suspend mode.

The options are: Suspend - Off, All Modes -> Off, Always On.

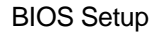

#### MODEM Use IRQ

This feature allows you to select the IRQ# to meet your modem IRQ#. The options are: NA, 3, 4, 5, 7, 9, 10, 11.

#### Run VGABIOS if S3 Resume

This determines whether or not to enable the system to run the VGA BIOS when resuming from S3(STR) or S1&S3. The options are: Auto, Yes, No.

#### AC Loss Auto Restart

When the system is shut down owing to the power failure, the system will not be back to power on by itself. This feature allows you to set the system back to which power status of the system when the system power is resumed. It always will be back to on if set at On. The system always be back to off if set at Off. The options are Auto, On, Off.

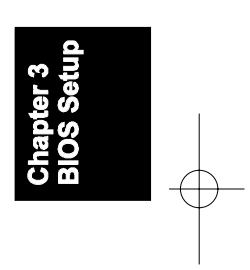

# *IRQ/Event Activity Detect*

#### USB Resume from S3

This item allows you to wake-up the system by USB device when you save the computer power at S3. The options are: Enabled, Disabled.

#### PowerOn by PCI Card

When set at Enabled, any PCI-PM event awakes the system from a PCI-PM controlled state. The options are Disabled, Enabled.

#### Date (of Month)

This feature allows you to set the day of the alarm starts when the RTC Alarm Resume From Soft Off is set to be Enabled. The options are: 0, 1..31.

#### Resume Time (hh:mm:ss)

If an ATX power supply is installed and when RTC Alarm Resume is Enabled, this feature allows you to set the time of the alarm starts when the RTC Alarm Resume From Soft Off is set to be Enabled. The options are: hh (*hour*) - 0, 1, 2,.., 23; mm (*minute*) - 0, 1, 2,..,59; ss (*second*) - 0, 1, 2,..,59.

#### RTC Alarm Resume

*Enabled* allows you to set the time the system will be turned on from the system power-off status. The options are: Enabled, Disabled.

# *IRQs Activity Monitoring*

#### Primary INTR

If set at ON, the Primary interrupt (the Primary option in the feature of IRQ# Acitivity) will make the power management wake up the system. The options are: ON, OFF.

#### IRQ3/../15

After the time period which you set, the system advances from doze mode to suspend mode in which the CPU clock stops and the screen display is off. At this moment, if the IRQ activity occurs, the system goes back to fullon mode directly.

If the IRQ activity which is defined as Non Primary takes place, the system remains off until the corresponding IRQ handler finishes.

The options of IRQ 3, 4, 5, 6, 7, 8, 9, 10, 11, 12, 13, 14, 15 are: Enabled, Disabled.

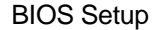

# **PnP/PCI Configurations**

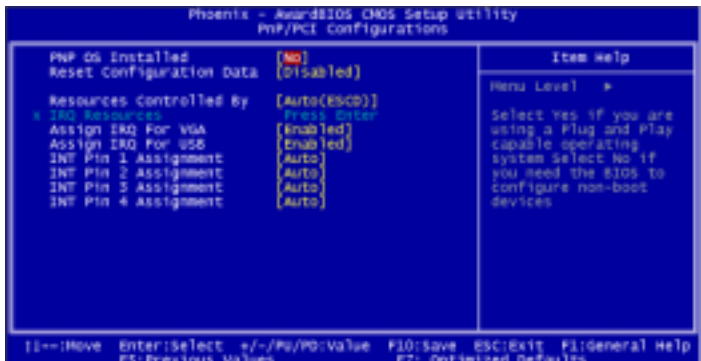

#### PNP OS Installed

If your operating system is a Plug-and-Play one, such as Windows NT, Windows 95, select Yes. The options are: No, Yes.

#### Reset Configuration Data

Enabling it to reset the system Extended System Configuration Data (ESCD) when you exit Setup if you have installed a new add-on card and the system reconfiguration has caused such a serious conflict that the operating system can not boot. The options are: Disabled, Enabled.

#### Resources Controlled By

If set at Auto, the BIOS arranges all system resources. If there exists conflict, select Manual. The options are: Auto (ESCD), Manual. The manual options of **IRQ- / DMA**- assigned to are: PCI/ISA PnP, Legacy ISA.

#### Assign IRQ For VGA

If your PCI VGA card devices do not need an IRQ, select Disabled; therefore, an IRQ can be released for the system use. The options are: Enabled, Disabled.

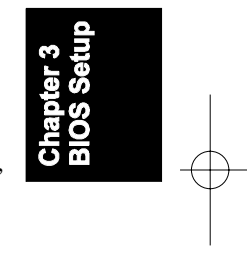

#### Assign IRQ For USB

If your USB devices do not need an IRQ, select Disabled; therefore, an IRQ can be released for the system use.

The options are: Enabled, Disabled.

#### INT Pin 1/2/3/4 Assignment

This feature allows you to assign the PCI IRQ numbers for PCI slots. Selecting the default, Auto, allows the PCI controller to automatically allocate the IRQ numbers. The options are: Auto, 3, 4, 5, 7, 9, 10, 11, 12, 14, 15.

# **PC Health Status**

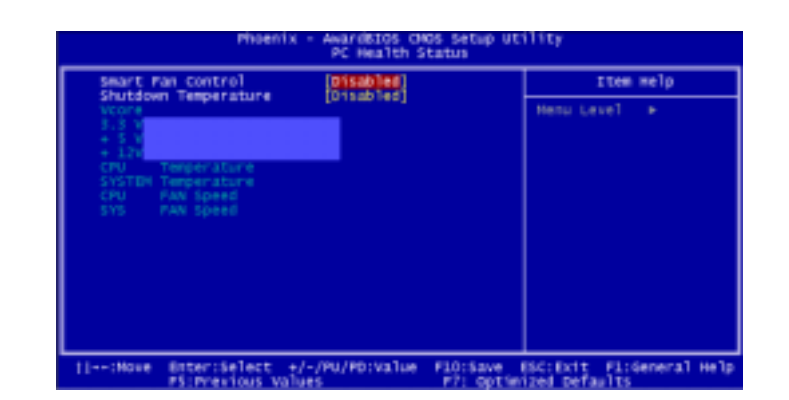

#### Smart FAN

This feature allows you to disable to configure parameters of cooling fans. The options are: Disabled, Enabled.

#### Shutdown Temperature

This feature helps to shutdown the system when the system temperature is as high as the selected temperature to prevent from the overheat problem. The option list presents all the temperatures that supported by the board and Disabled.

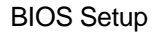

#### Vcore / 3.3V / +5V / +12V / CPU Temperature / SYSTEM Temperature /CPU FAN Speed / SYS FAN Speed

These items allow end users and technicians to monitor data provided by the BIOS on this mainboard. It is not user-configurable.

# **Frequency/Voltage Control**

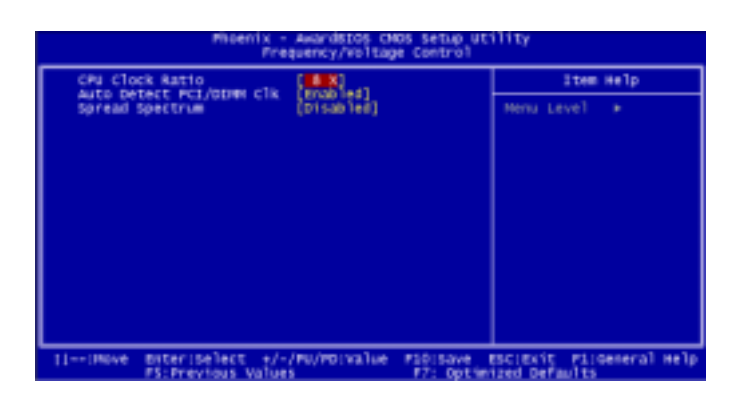

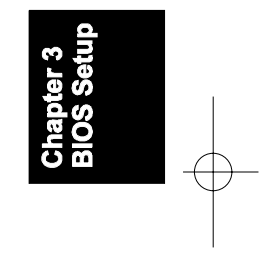

### CPU Clock Ratio

This item allows users to set the wanted CPU clock ratio.

#### Auto Detect DIMM/PCI Clk

When enabled, BIOS will detect the PCI slot and DIMM slot. If no any device in, BIOS will auto disable its clock. The options are: Enabled, Disabled.

#### Spread Spectrum

This feature allows users to select the range of spread spectrum. The options are: Disabled, -1.50%, -1.00%, -0.70%, -0.50%, +/-0.75%, +/-0.50%, +/-0.35%, +/-0.25%.

# **Load Optimized Defaults**

This submenu is selected for default settings which provide the best system performance.

# **Supervisor/User Password**

To enable the Supervisor/User passwords, select the item from the Standard CMOS Setup. You will be prompted to create your own password. Type your password up to eight characters and press Enter. You will be asked to confirm the password. Type the password again and press Enter. To disable password, press Enter twice when you are prompted to enter a password. A message appears, confirming the password is disabled.

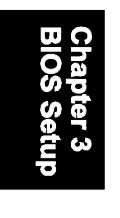

Under the BIOS Feature Setup, if *Setup* is selected under the Security Option field and the Supervisor/User Password is enabled, you will be prompted password every time you try to enter the CMOS Setup Utility. If *System* is selected and the Supervisor/User Password is enabled, you will be requested to enter the Password every time when you reboot the system or enter the CMOS Setup utility.

# **Save and Exit Setup**

After you have made changes under Setup, press Esc to return to the main menu. Move cursor to Save and Exit Setup or press F10 and then press Y to change the CMOS Setup. If you did not change anything, press Esc again or move cursor to Exit Without Saving and press Y to retain the Setup settings. The following message will appear at the center of the screen to allow you to save data to CMOS and exit the setup utility: **SAVE to CMOS and EXIT (Y/N)?**

# **Exit without Saving**

If you select this feature, the following message will appear at the center of the screen to allow you to exit the setup utility without saving CMOS modifications: **Quit Without Saving (Y/N)?**